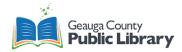

### **Cricut Overview**

| Available Equipment |                              | Available Tools                                   |
|---------------------|------------------------------|---------------------------------------------------|
| Bainbridge          | Cricut Maker 3 and Mug Press | Fine Point blade, Knife blade, Rotary blade, Foil |
|                     |                              | Transfer tool, Scoring stylus, pens               |
| Geauga West         | Cricut Explore Air 2         | Fine Point Blade, Scoring Stylus, pens            |

All Cricut machines are free to use. Patrons are expected to bring in all their own materials.

## **Design Space Download Process**

Patrons must create a free Cricut Design Access account to create and save their designs.

- 1. Go to <a href="https://design.cricut.com/#/">https://design.cricut.com/#/</a> in your preferred browser.
- 2. Download the software to your computer.
- 3. Create a new account by adding an email and password.
  - a. An Access subscription is available, but not necessary to use the library's Cricut machines.

#### **Cricut Process**

Applicable for the Maker 3 and Explore Air 2

- 1. Turn on the machine.
  - a. Make sure the machine is plugged into the laptop provided.
- 2. Open Cricut Design Space on the laptop.
- 3. Create or upload your design.
  - a. Compatible file types: JPG, GIF, PNG, BMP, SVG, or DXF.
- 4. Click "Make It" to send the design to the machine.
  - a. Mirror the design for heat transfer vinyl.
  - b. Make multiple copies or edit the cutting process.
- 5. Click "Continue"
- 6. Choose the type of material (cardstock, vinyl, basswood, felt, infusible ink transfer, etc.)
- 7. Put in the proper blade or pen.
  - a. Refer to the Design Space software to see which tools to add and to which location.
  - b. You can edit which tool is used, such as using the Scoring stylus instead of rotary stylus.
- 8. Place the material on a mat then feed it into the machine.
  - a. Choose the type of mat depending on the material (Light Grip, Standard Grip, or Fabric Grip).
- 9. Press "Go." The machine will perform the job.
- 10. Remove the mat and weed the design.
- 11. Repeat steps 6-10 for each part of the project.
- 12. Assemble the project.
  - a. You may need adhesive depending on the project.

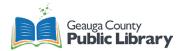

# **Mug Press Process**

- 1. You will need:
  - a. Sublimation compatible 12oz or 15oz mugs
  - b. Infusion ink transfer sheets
- 2. Create a design for the mug press.
  - a. Use the Project "Mug Design Setup"
- 3. Follow the Cricut Process above with the Maker 3 to cut the design.
- 4. Weed the design. Wrap it around the mug.
  - a. Use heat-safe tape to press down the edges if desired.
- 5. Turn on the mug press and wait until it gets to temperature.
- 6. When heated, gently slide the mug into the press with the handle sticking out.
- 7. Press the handle down and wait as the mug is pressed. This takes about 6 minutes.
- 8. Lift the handle and remove the mug. Careful: it will be hot!
- 9. Let the mug cool for 15 minutes.
- 10. Remove the transfer sheet and the mug is complete.

#### Resources

- List of Materials: <a href="https://help.cricut.com/hc/en-us/articles/360009504773-Which-materials-can-l-cut-with-my-Cricut-Explore-and-Cricut-Maker-machine-">https://help.cricut.com/hc/en-us/articles/360009504773-Which-materials-can-l-cut-with-my-Cricut-Explore-and-Cricut-Maker-machine-</a>
- Cricut Help Center: <a href="https://help.cricut.com/hc/en-us">https://help.cricut.com/hc/en-us</a>
  - Find information on the Cricut Design Space App, using the Maker or Explore Air, and the mug press. Type a question for quick and specific results
- Cricut Tutorial Videos: https://www.youtube.com/c/Cricut/videos
  - Learn the basics of Cricut Design Space and find step-by-step instructions to a variety of craft projects.
- Mug Press Support: <a href="https://help.cricut.com/hc/en-us/categories/360005108774-Cricut-Mug-Press">https://help.cricut.com/hc/en-us/categories/360005108774-Cricut-Mug-Press</a>

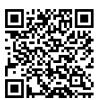

**Full Written Tutorial** 

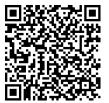

**Design Video Tutorial** 

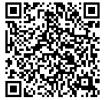

Video Tutorial

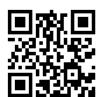

Mug Press Video Tutorial